# **Tuto Graphweather pour EasyWeather**

## **Cre@'Weather:** votre station météo en ligne – Site + Applications : [www.stations-meteo.eu](http://www.stations-meteo.eu/)

## **Laissez ouvert « Easy Weather » Pour que graphweather s'actualise !!!**

#### **1. Téléchargement du logiciel :**

Le logiciel est à télécharger ici :

http://www.aguilmard.com/wordpress/?page\_id=18

Il faut choisir la version V2.0.321 (Français). Puis l'installer. Le mieux est d'installer Graphweather à la racine : C:\Graphweather au lieu de C:\Program Files\Graphweather

#### **2. Configuration du logiciel :**

#### Dans le Menu *Outils -> Préférences*

- Choisissez l'onglet *Sources de données*, puis sélectionnez *CSV.dll* dans la première liste déroulante du cadre *Base : Plugin et sources*.

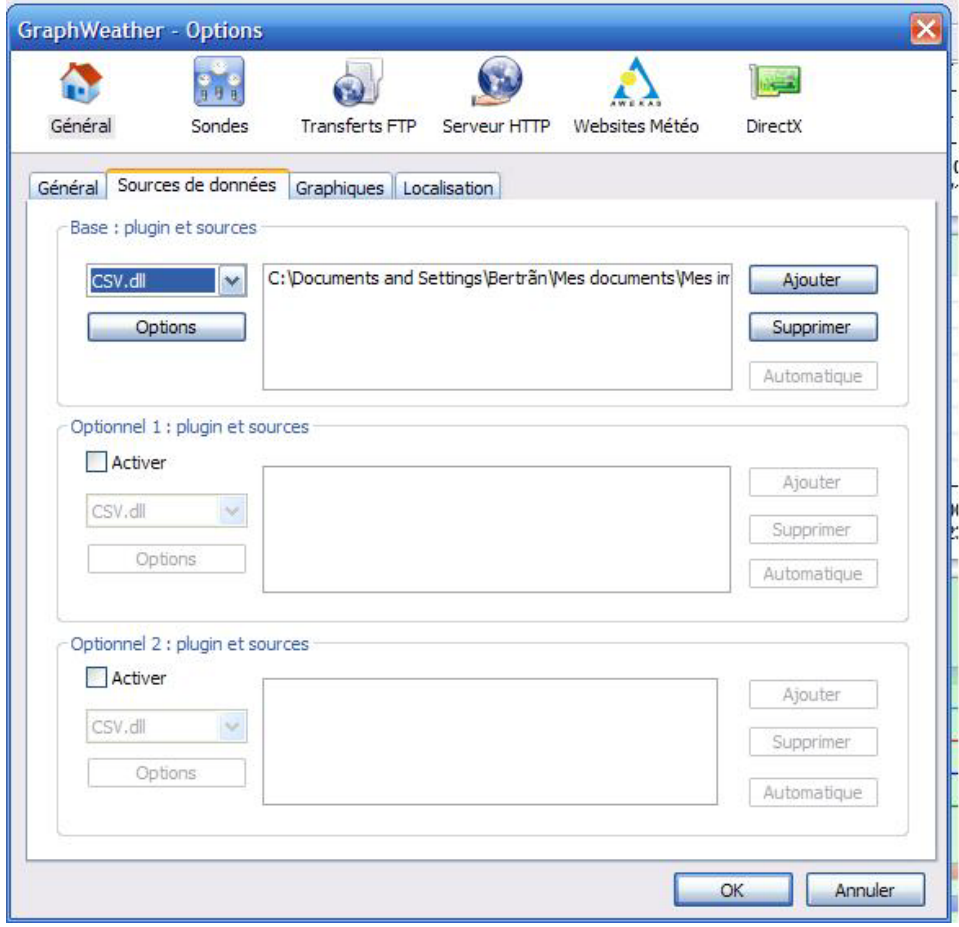

Puis Cliquez sur option, là, une nouvelle fenêtre s'affiche comme ci-dessous, il faut remplir cette fenêtre comme indiqué sur les images. (3 images car c'est pour la colonne de droite « Correspondance sonde/colonne » il faut bien indiquer les bons numéros) Quand c'est fini cliquez sur « ok ». Format pour l'heure **: %Y-%m-%d %H:%M:%S**

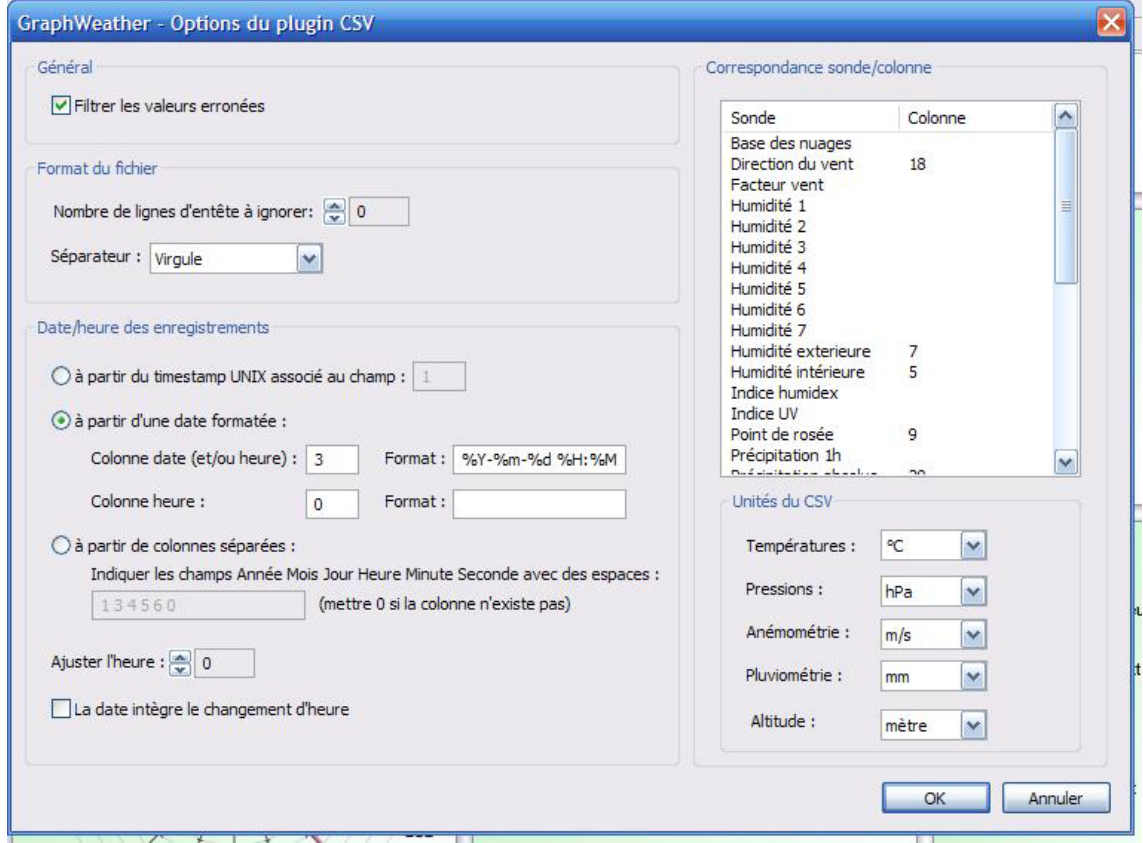

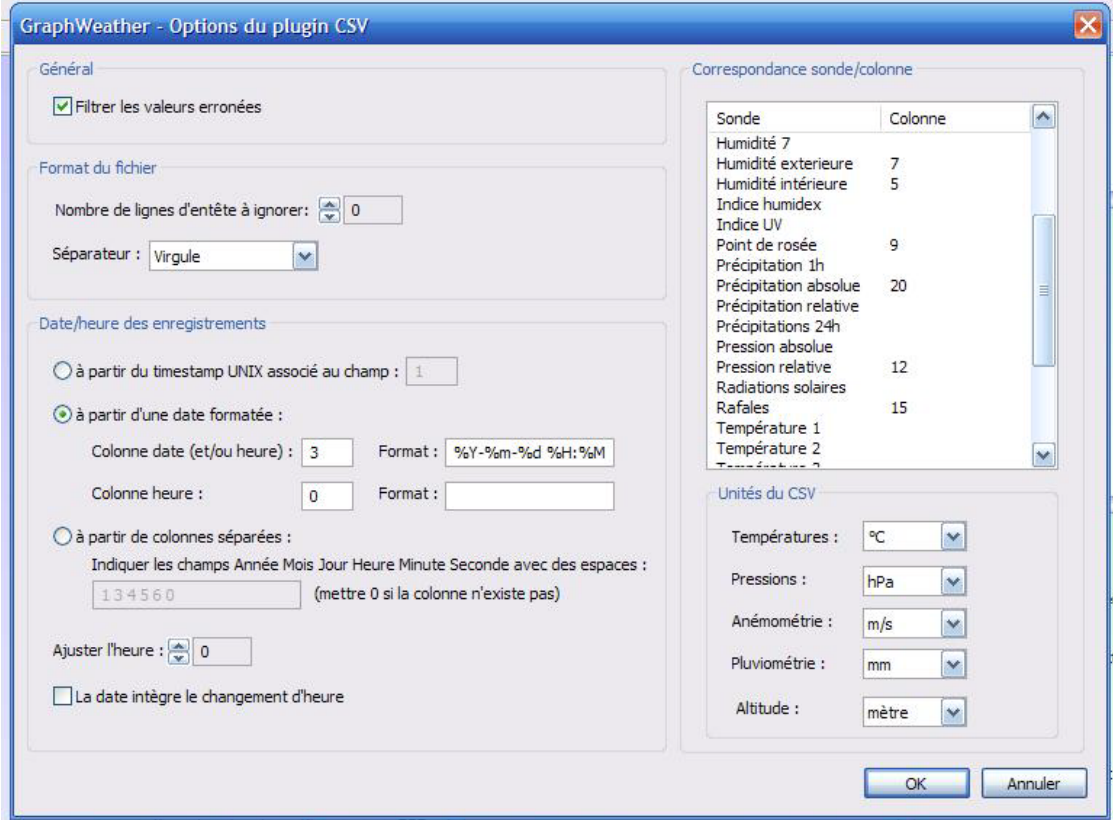

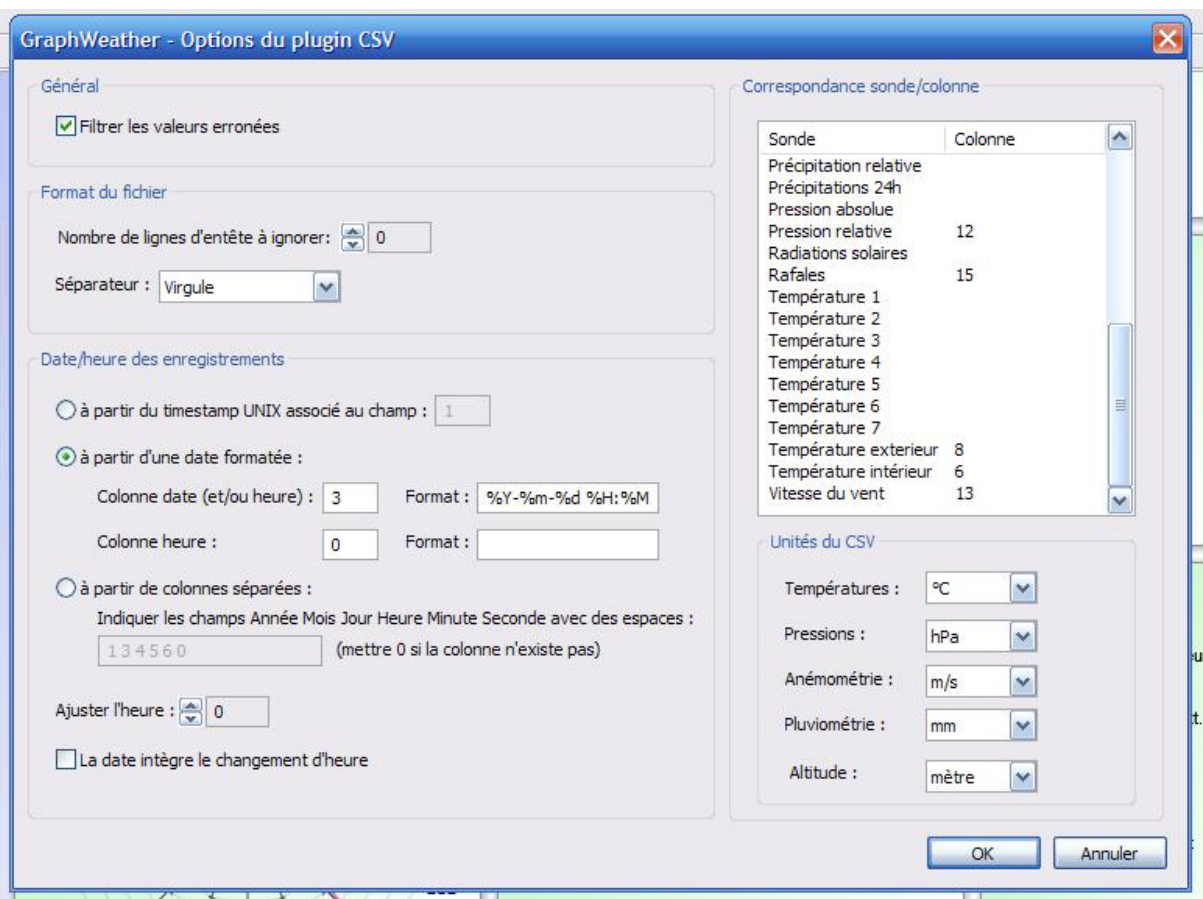

- Enfin, cliquez sur le bouton *Ajouter* et rechercher le fichier *EasyWeather.dat* dans le répertoire de EasyWeather.

Cliquez sur *OK* pour valider la configuration.

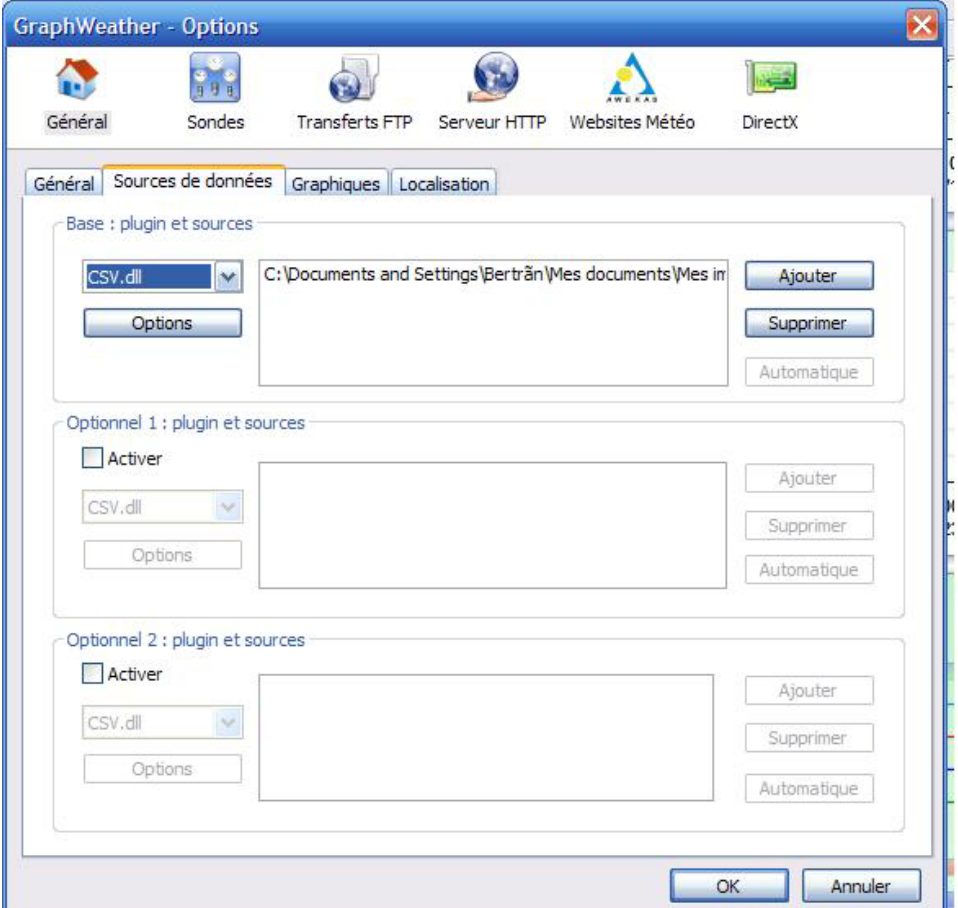

- Après en avoir fini avec l'onglet « Sources de données », allez dans celui de « Localisation » et réglez la longitude, latitude et altitude de l'endroit ou vous vous trouvez (pour connaitre les chiffres : [http://fr.wikipedia.org/wiki/Wikip%C3%A9dia:Accueil\\_principal](http://fr.wikipedia.org/wiki/Wikip%C3%A9dia:Accueil_principal) ) puis inscrire le nom de votre ville ou village et le fuseau horaire (+1h).

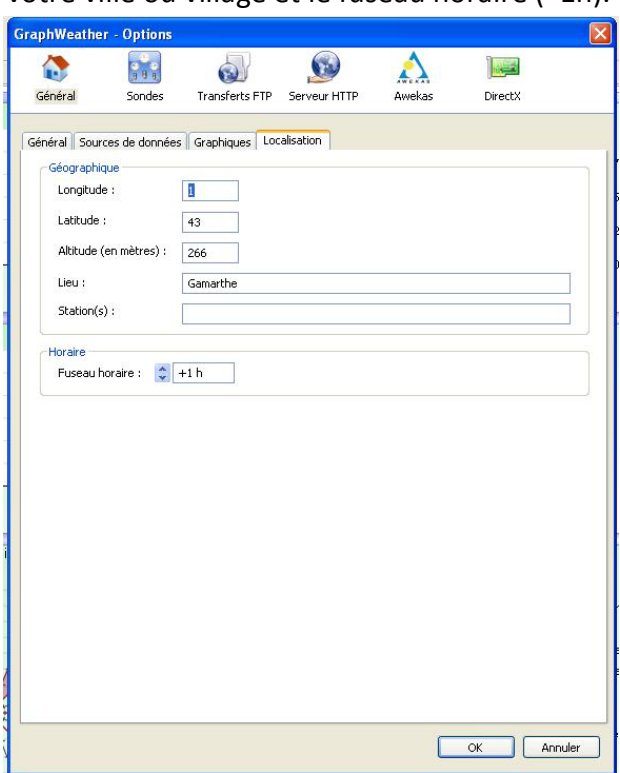

- Il ne vous reste plus qu'à cliquer sur « **fichier** » et « **nouvel onglet** » pour ouvrir un graphique et lire les données météo…..

# *Liens*

**Boutique Cre@'Weather**, mini-serveur & Webcam : www.creaweather.fr

**Forum Graphweather** : www.aguilmard.com/phpBB3/

-